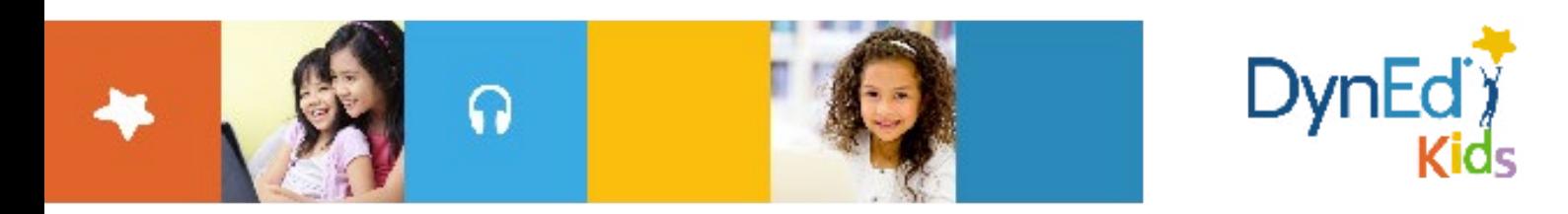

## **DynEd Pro Courseware Installation Guide - Windows/PC**

DynEd International, Inc. www.dyned.com.cn © 2015 DynEd International, Inc. All rights reserved. Designed and printed in the U.S.A. DynEd is a registered trademark of DynEd International, Inc.

**Windows PC Guide**

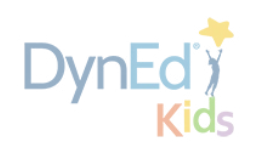

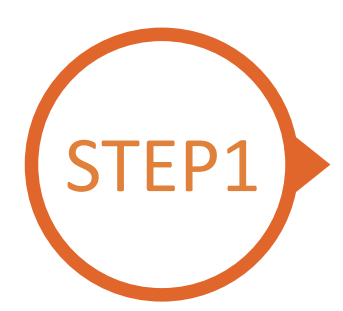

## EP1 **Finding and Downloading the DynEd Pro Windows PC Installation Files**

- Click [here](http://web2.dyned.com/download/student.shtml.en) to open the Download page in your browser.
	- **Step 1:** Click on the **Select your Records Server...** box  $(1)$  and then choose the correct server to use. (Using the correct server is important, so be sure to ask your teacher which server you should use.)
	- **Step 2:** Click the **Download for Windows** ② button.
	- **Step 3:** Click the **Download** ③ button.

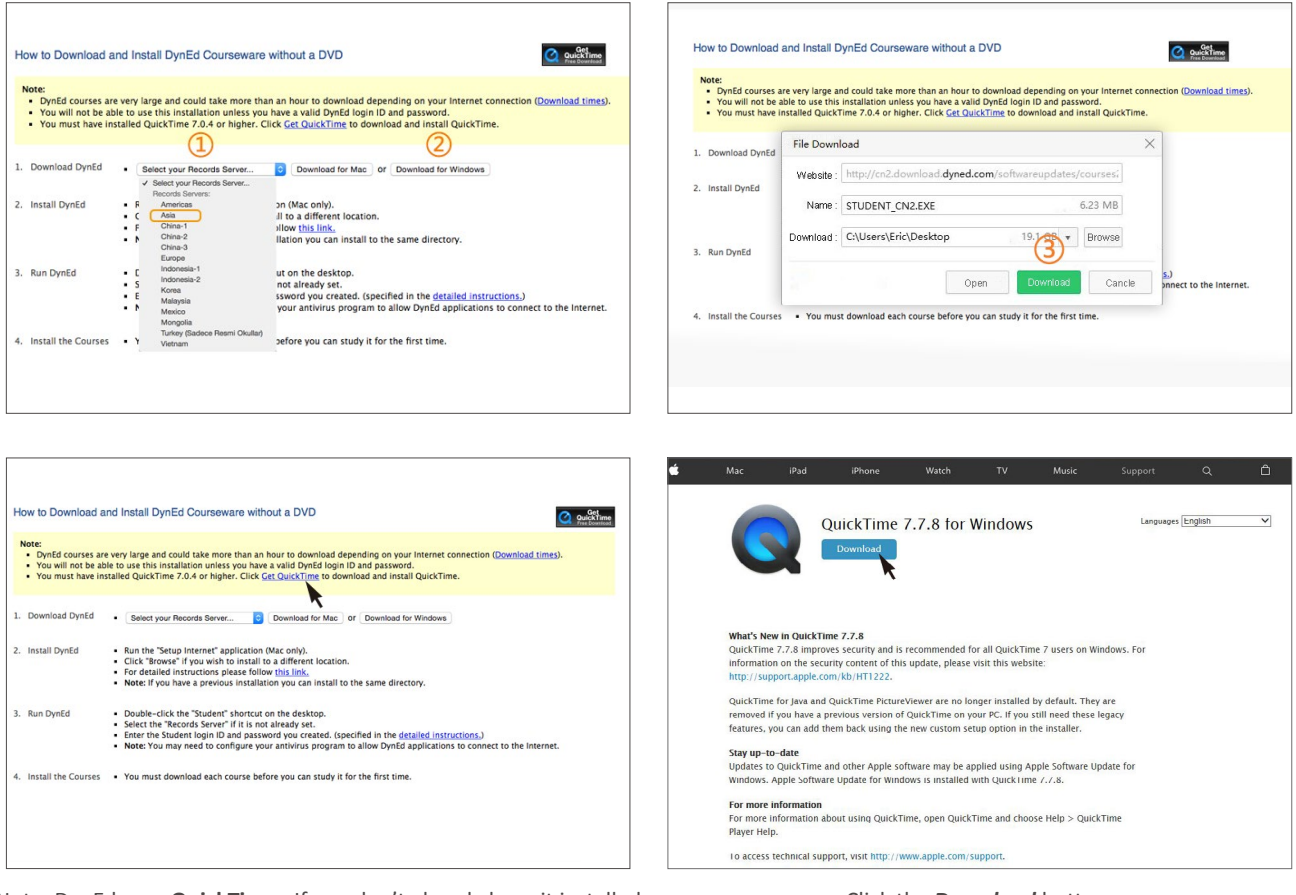

Note: DynEd uses **QuickTime**. If you don't already have it installed (version 7.0.4 or higher), clic[k here](https://support.apple.com/kb/DL837) to download the latest version.

Click the **Download** button.

**Windows PC Guide**

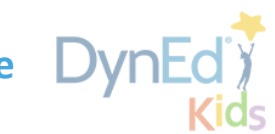

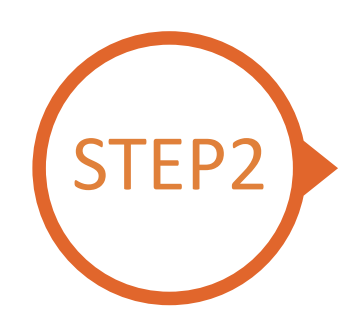

## **EP2** Installing DynEd Pro on a Windows PC

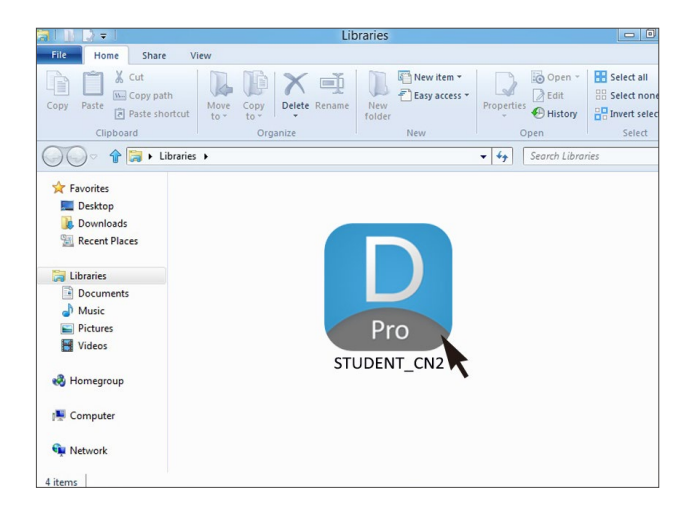

Double click the downloaded **DynEd Pro Icon** to open it.

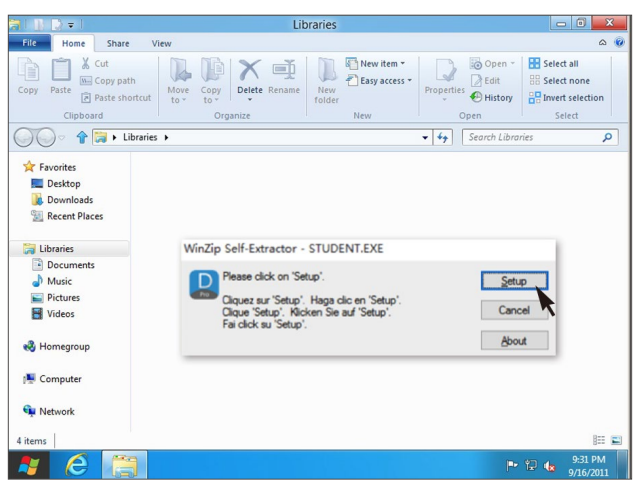

Click the **Setup** button to start the installation.

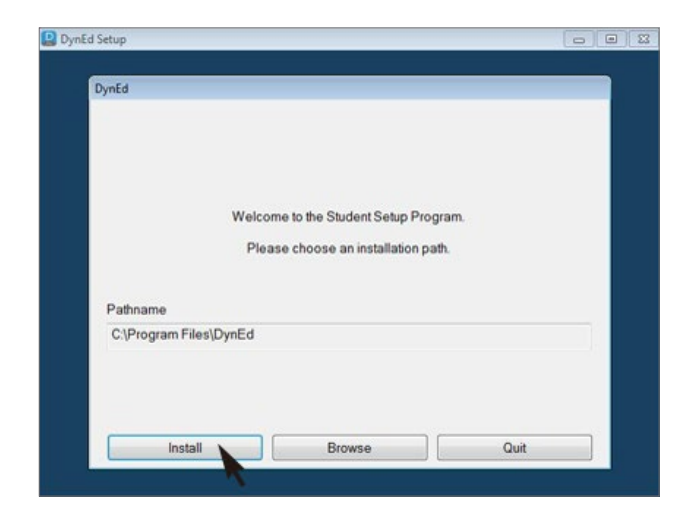

Click the **Install** button.

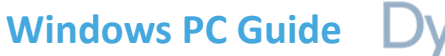

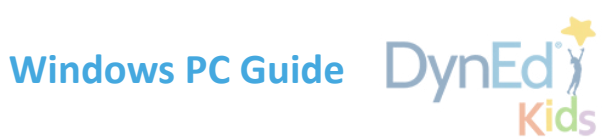

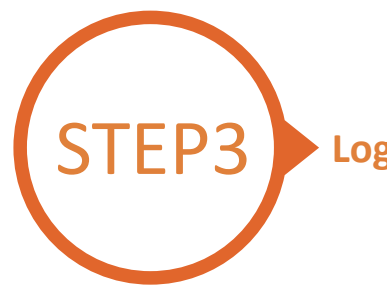

## STEP3 **Logging on and Studying DynEd**

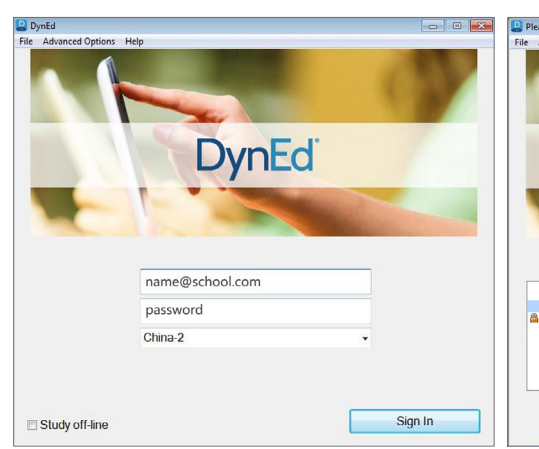

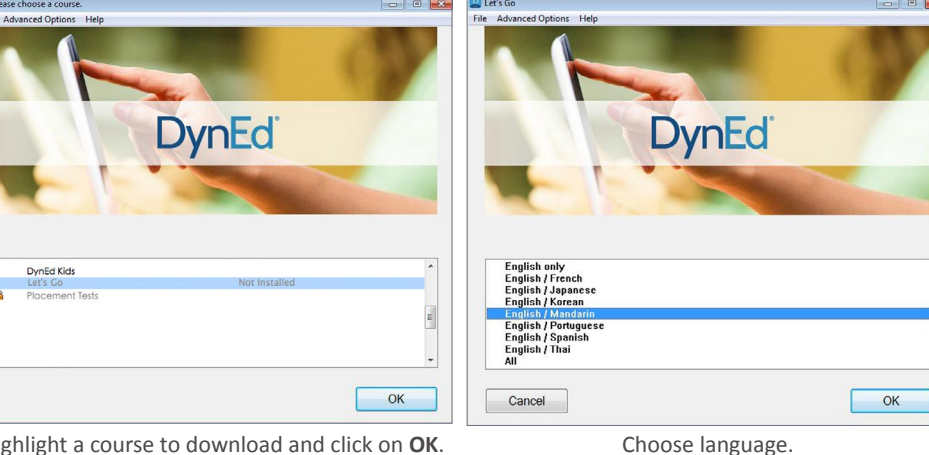

Type in your registered student ID and password. Highlight a course to download and click on **OK**. (Get this from your teacher.)

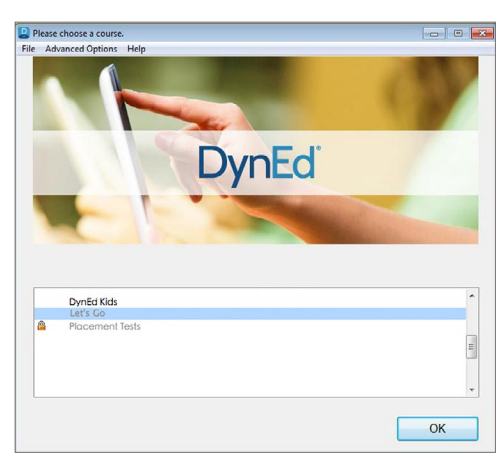

Once course is downloaded, click to open. Choose the desired unit and enjoy!

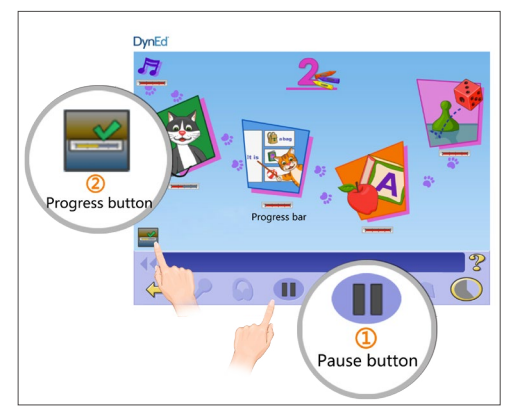

To see Progress bars for each lesson, push the Pause button $\textcircled{1}$ , then hold down the Progress button $\textcircled{2}$ .

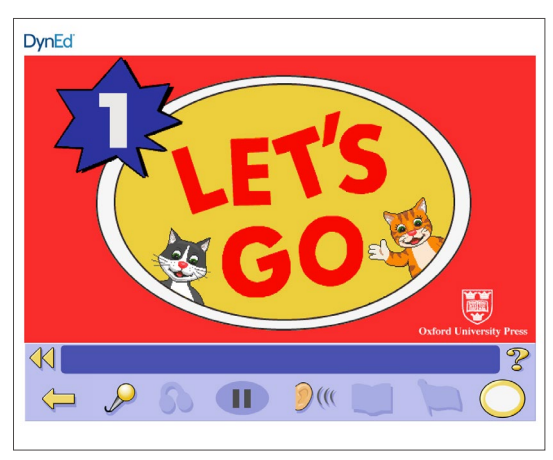

... and enjoy!

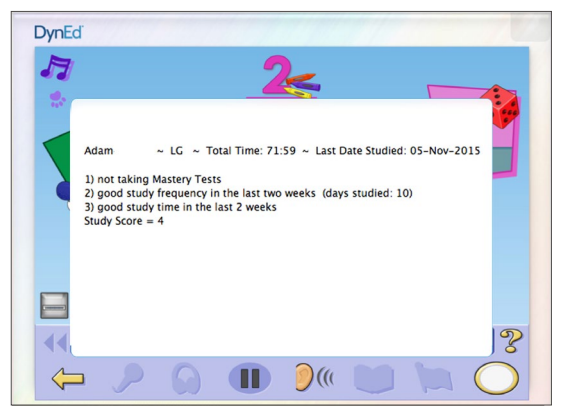

After you release the Progress button, the Tutor will show suggestions on how to study better.

٠

DynEd International, Inc. © 2015 DynEd International, Inc. All rights reserved. Designed and printed in the U.S.A. DynEd is a registered trademark of DynEd International, Inc.

www.dyned.com.cn